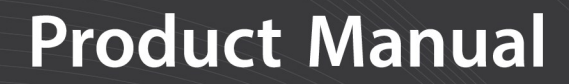

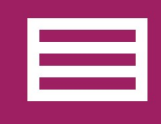

Measurement & **Control Peripheral** 

# **TEMP 120** 20-Channel Thermocouple **Module**

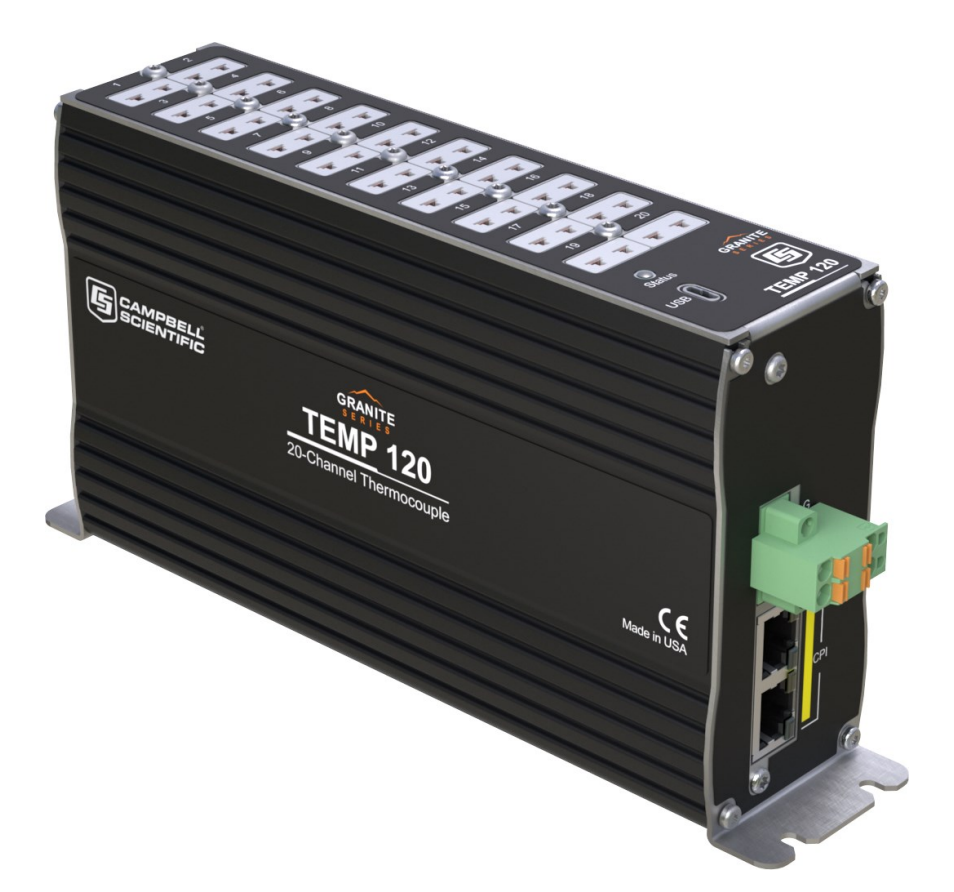

Revision: 01/2022 Copyright © 2019 – 2022 Campbell Scientific CSL I.D - 1318

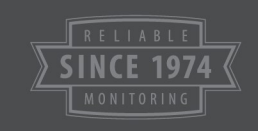

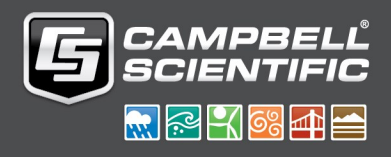

This equipment is guaranteed against defects in materials and workmanship. We will repair or replace products which prove to be defective during the guarantee period as detailed on your invoice, provided they are returned to us prepaid. The guarantee will not apply to:

- Equipment which has been modified or altered in any way without the written permission of Campbell Scientific
- **Batteries**
- Any product which has been subjected to misuse, neglect, acts of God or damage in transit.

Campbell Scientific will return guaranteed equipment by surface carrier prepaid. Campbell Scientific will not reimburse the claimant for costs incurred in removing and/or reinstalling equipment. This guarantee and the Company's obligation thereunder is in lieu of all other guarantees, expressed or implied, including those of suitability and fitness for a particular purpose. Campbell Scientific is not liable for consequential damage.

Please inform us before returning equipment and obtain a Repair Reference Number whether the repair is under guarantee or not. Please state the faults as clearly as possible, and if the product is out of the guarantee period it should be accompanied by a purchase order. Quotations for repairs can be given on request. It is the policy of Campbell Scientific to protect the health of its employees and provide a safe working environment, in support of this policy a "Declaration of Hazardous Material and Decontamination" form will be issued for completion.

When returning equipment, the Repair Reference Number must be clearly marked on the outside of the package. Complete the "Declaration of Hazardous Material and Decontamination" form and ensure a completed copy is returned with your goods. Please note your Repair may not be processed if you do not include a copy of this form and Campbell Scientific Ltd reserves the right to return goods at the customers' expense.

Note that goods sent air freight are subject to Customs clearance fees which Campbell Scientific will charge to customers. In many cases, these charges are greater than the cost of the repair.

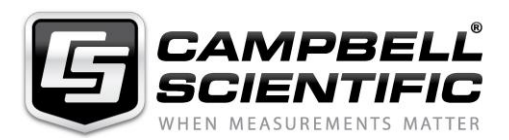

Campbell Scientific Ltd, 80 Hathern Road, Shepshed, Loughborough, LE12 9GX, UK Tel: +44 (0) 1509 601141 Fax: +44 (0) 1509 270924 *Email: support@campbellsci.co.uk www.campbellsci.co.uk* 

Please note that this manual was originally produced by Campbell Scientific Inc. primarily for the North American market. Some spellings, weights and measures may reflect this origin.

Some useful conversion factors:

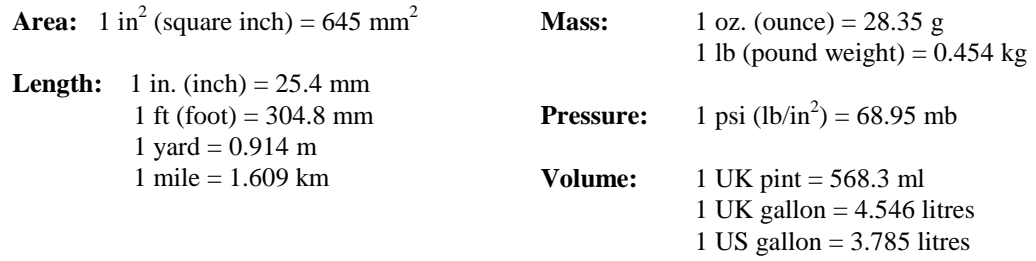

In addition, while most of the information in the manual is correct for all countries, certain information is specific to the North American market and so may not be applicable to European users.

Differences include the U.S standard external power supply details where some information (for example the AC transformer input voltage) will not be applicable for British/European use. *Please note, however, that when a power supply adapter is ordered it will be suitable for use in your country.* 

Reference to some radio transmitters, digital cell phones and aerials may also not be applicable according to your locality.

Some brackets, shields and enclosure options, including wiring, are not sold as standard items in the European market; in some cases alternatives are offered. Details of the alternatives will be covered in separate manuals.

Part numbers prefixed with a "#" symbol are special order parts for use with non-EU variants or for special installations. Please quote the full part number with the # when ordering.

#### **Recycling information**

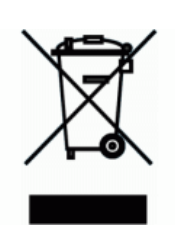

At the end of this product's life it should not be put in commercial or domestic refuse but sent for recycling. Any batteries contained within the product or used during the products life should be removed from the product and also be sent to an appropriate recycling facility.

Campbell Scientific Ltd can advise on the recycling of the equipment and in some cases arrange collection and the correct disposal of it, although charges may apply for some items or territories.

For further advice or support, please contact Campbell Scientific Ltd, or your local agent.

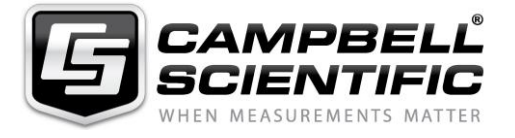

Campbell Scientific Ltd, 80 Hathern Road, Shepshed, Loughborough, LE12 9GX, UK Tel: +44 (0) 1509 601141 Fax: +44 (0) 1509 270924 *Email: support@campbellsci.co.uk www.campbellsci.co.uk* 

## *Safety*

DANGER — MANY HAZARDS ARE ASSOCIATED WITH INSTALLING, USING, MAINTAINING, AND WORKING ON OR AROUND **TRIPODS, TOWERS, AND ANY ATTACHMENTS TO TRIPODS AND TOWERS SUCH AS SENSORS, CROSSARMS, ENCLOSURES, ANTENNAS, ETC**. FAILURE TO PROPERLY AND COMPLETELY ASSEMBLE, INSTALL, OPERATE, USE, AND MAINTAIN TRIPODS, TOWERS, AND ATTACHMENTS, AND FAILURE TO HEED WARNINGS, INCREASES THE RISK OF DEATH, ACCIDENT, SERIOUS INJURY, PROPERTY DAMAGE, AND PRODUCT FAILURE. TAKE ALL REASONABLE PRECAUTIONS TO AVOID THESE HAZARDS. CHECK WITH YOUR ORGANIZATION'S SAFETY COORDINATOR (OR POLICY) FOR PROCEDURES AND REQUIRED PROTECTIVE EQUIPMENT PRIOR TO PERFORMING ANY WORK.

Use tripods, towers, and attachments to tripods and towers only for purposes for which they are designed. Do not exceed design limits. Be familiar and comply with all instructions provided in product manuals. Manuals are available at www.campbellsci.eu or by telephoning +44(0) 1509 828 888 (UK). You are responsible for conformance with governing codes and regulations, including safety regulations, and the integrity and location of structures or land to which towers, tripods, and any attachments are attached. Installation sites should be evaluated and approved by a qualified engineer. If questions or concerns arise regarding installation, use, or maintenance of tripods, towers, attachments, or electrical connections, consult with a licensed and qualified engineer or electrician.

#### **General**

- Prior to performing site or installation work, obtain required approvals and permits. Comply with all governing structure-height regulations, such as those of the FAA in the USA.
- Use only qualified personnel for installation, use, and maintenance of tripods and towers, and any attachments to tripods and towers. The use of licensed and qualified contractors is highly recommended.
- Read all applicable instructions carefully and understand procedures thoroughly before beginning work.
- Wear a **hardhat** and **eye protection**, and take **other appropriate safety precautions** while working on or around tripods and towers.
- **Do not climb** tripods or towers at any time, and prohibit climbing by other persons. Take reasonable precautions to secure tripod and tower sites from trespassers.
- Use only manufacturer recommended parts, materials, and tools.

#### **Utility and Electrical**

- **You can be killed** or sustain serious bodily injury if the tripod, tower, or attachments you are installing, constructing, using, or maintaining, or a tool, stake, or anchor, come in **contact with overhead or underground utility lines**.
- Maintain a distance of at least one-and-one-half times structure height, or 20 feet, or the distance required by applicable law, **whichever is greater**, between overhead utility lines and the structure (tripod, tower, attachments, or tools).
- Prior to performing site or installation work, inform all utility companies and have all underground utilities marked.
- Comply with all electrical codes. Electrical equipment and related grounding devices should be installed by a licensed and qualified electrician.

#### **Elevated Work and Weather**

- Exercise extreme caution when performing elevated work.
- Use appropriate equipment and safety practices.
- During installation and maintenance, keep tower and tripod sites clear of un-trained or non-essential personnel. Take precautions to prevent elevated tools and objects from dropping.
- Do not perform any work in inclement weather, including wind, rain, snow, lightning, etc.

#### **Maintenance**

- Periodically (at least yearly) check for wear and damage, including corrosion, stress cracks, frayed cables, loose cable clamps, cable tightness, etc. and take necessary corrective actions.
- Periodically (at least yearly) check electrical ground connections.

#### WHILE EVERY ATTEMPT IS MADE TO EMBODY THE HIGHEST DEGREE OF SAFETY IN ALL CAMPBELL SCIENTIFIC PRODUCTS, THE CUSTOMER ASSUMES ALL RISK FROM ANY INJURY RESULTING FROM IMPROPER INSTALLATION, USE, OR MAINTENANCE OF TRIPODS, TOWERS, OR ATTACHMENTS TO TRIPODS AND TOWERS SUCH AS SENSORS, CROSSARMS, ENCLOSURES, ANTENNAS, ETC.

# Table of contents

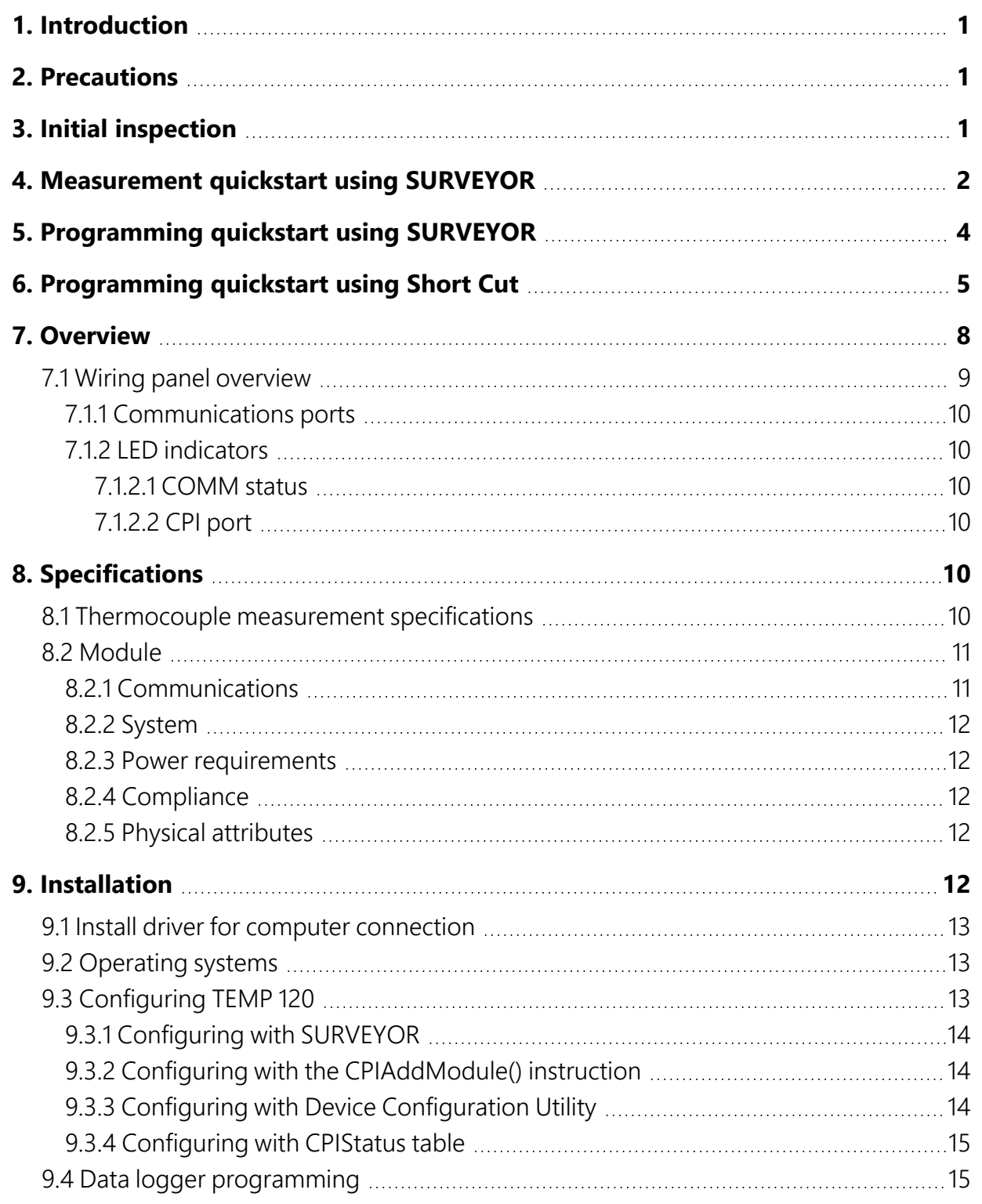

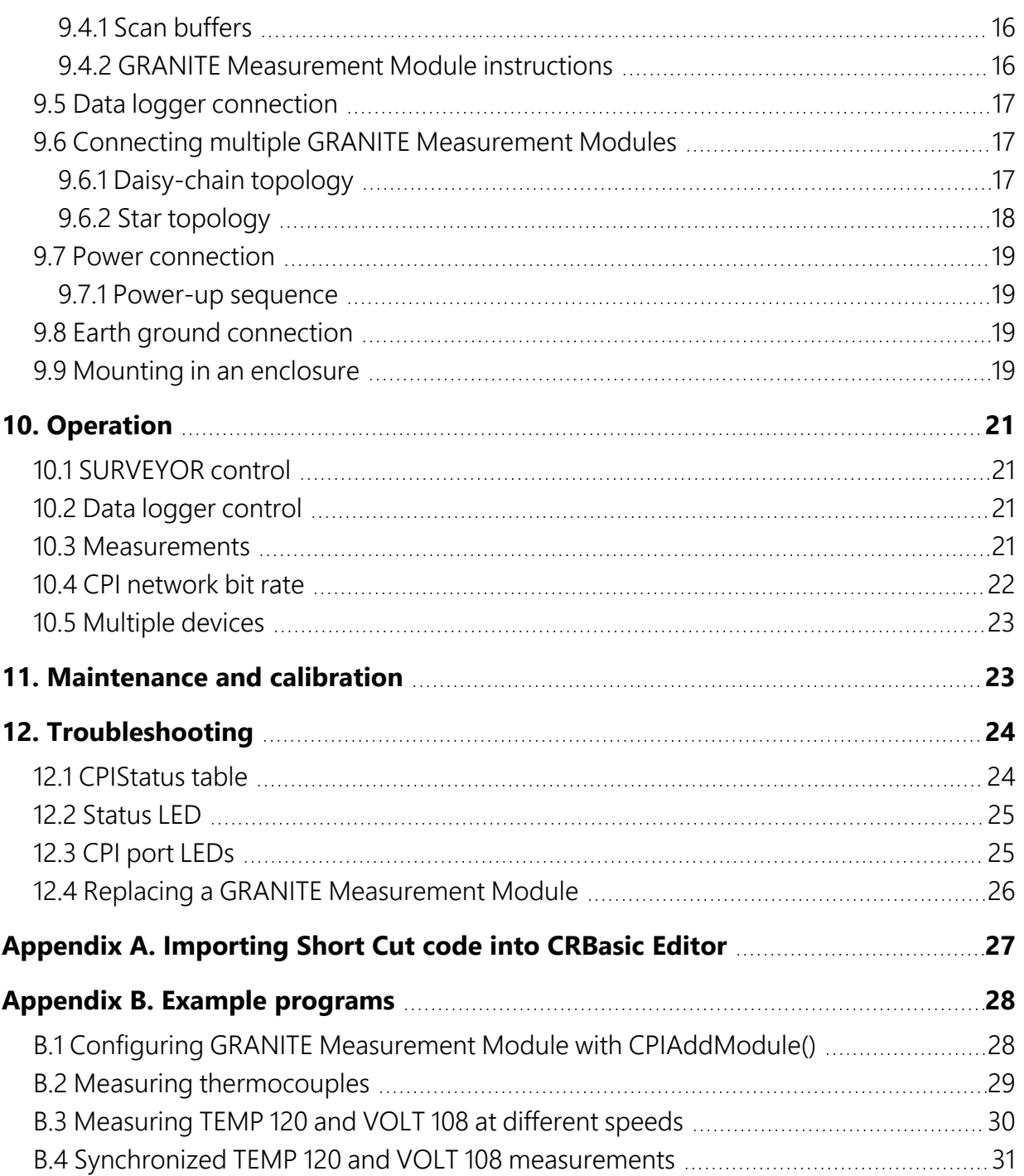

# <span id="page-6-0"></span>1. Introduction

The TEMP 120 is a 20-channel thermocouple measurement module. For sensor connections it offers universal type miniature thermocouple jacks. An individual reference junction temperature sensor is located at the base of every connection. Since the device is purpose built, is uses a simplified data logger measurement instruction and computes the compensated temperature on-board rather than relying on a data logger to make the calculation.

# <span id="page-6-1"></span>2. Precautions

- READ AND UNDERSTAND the Safety section at the front of this manual.
- WARNING:
	- <sup>o</sup> Protect from over-voltage
	- <sup>o</sup> Protect from water
	- <sup>o</sup> Protect from ESD (electrostatic discharge)
- <span id="page-6-2"></span>• IMPORTANT: Maintain a level of calibration appropriate to the application. Campbell Scientific recommends factory recalibration of Extended Duty (XD) TEMP 120 units every three years.

# 3. Initial inspection

- Inspect the packaging and contents for damage immediately. File damage claims with the shipping company.
- Check packaging materials for all products. Check model numbers, part numbers, product descriptions, and cable lengths against shipping documents. Model or part numbers are found on each product. Cable numbers are normally found at the end of the cable that connects to the measurement device. Check that expected cable lengths were received. Contact Campbell Scientific immediately if you find any discrepancies.
- Check the operating system version in the TEMP 120, and the data logger. Update as needed. See [Operating systems](#page-18-1) (p. 13).

<span id="page-7-0"></span>• For more information on accessing the calibration certificate watch a video at www.campbellsci.eu[/videos/calibration-certs](https://www.campbellsci.com/videos/calibration-certs).

# 4. Measurement quickstart using *SURVEYOR*

Campbell Scientific *SURVEYOR* software is an easy way to quickly see measurement results and store data from the TEMP 120. The module configuration can be saved on the computer or exported as a CRBasic data logger program. *SURVEYOR* is available as a download from [www.campbellsci.com/cs-surveyor](http://www.campbellsci.com/cs-surveyor)  $\vec{A}$ . A video tutorial is available at [www.campbellsci.com/videos/surveyor](https://www.campbellsci.com/videos/surveyor) ▶

This section will guide you through reading a differential Type-T thermocouple on a TEMP 120. With minor changes, these steps can apply to other compatible measurements.

- 1. Open *SURVEYOR* .
- 2. Connect a USB cable between your computer and the TEMP 120 USB port.
- 3. Apply 9.6 to 32 VDC external power using the green Power connector on the side of the TEMP 120.
- 4. Select Connect Now th CONNECT NOW
- 5. Select the communications port, it will be labelled similar to TEMP 120 (COM3).
- 6. Make selections for Speed or Noise Rejection and CAN enabled. See the *SURVEYOR* help **f** for more information on all settings.
- 7. Click Apply.
- 8. Select a Sample Rate. For this exercise, select 1/2 Hz.

9. Add Measurement(s). For this exercise, add a Type-T differential thermocouple on Channel 1. Insert the sensor into Terminal 1 on the TEMP 120.

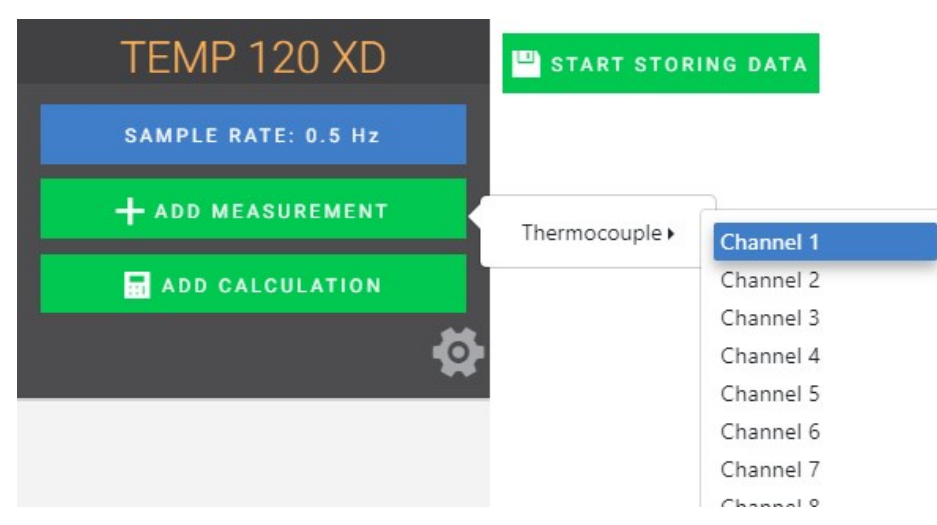

10. Complete the rest of the form and Apply to save the configuration.

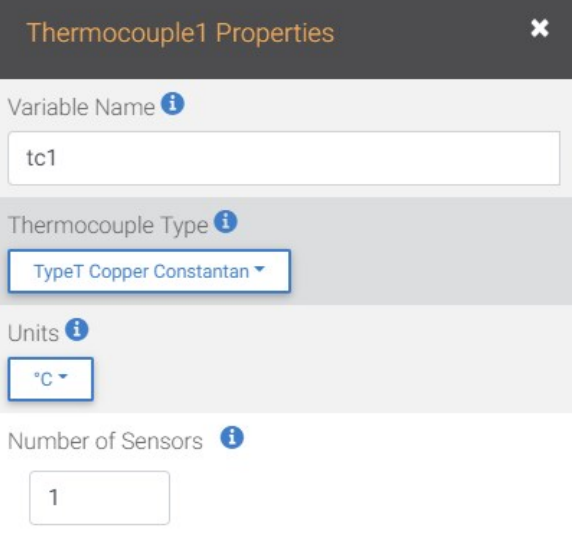

11. Check the resulting measurements in the numeric and graphic displays.

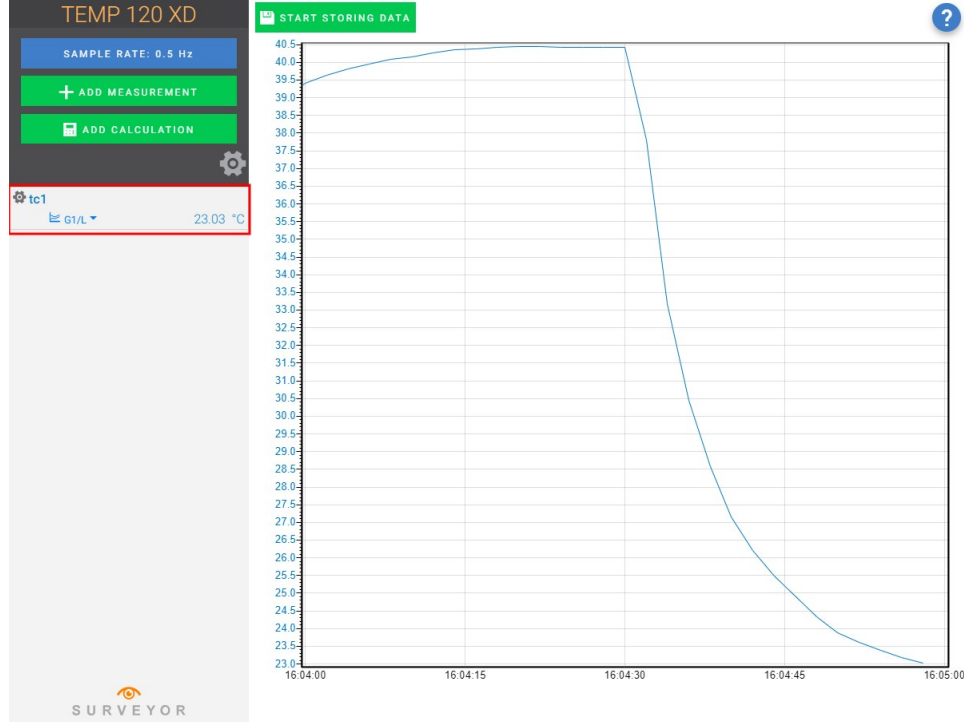

<span id="page-9-0"></span>12. Click Start Storing Data **P** START STORING DATA. While data is being stored the options to stop and pause data storage become available.

# 5. Programming quickstart using *SURVEYOR*

Campbell Scientific *SURVEYOR* is an easy way to generate a simple CRBasic program for your TEMP 120 Campbell Scientific data acquisition system.

1. Configure the TEMP 120 for measurements, see [Measurement](#page-7-0) quickstart using SURVEYOR [\(p.](#page-7-0) 2).

2. Select File > Export Datalogger Program then select the data logger you will be connecting the TEMP 120 to. For this example, we'll select GRANITE 6.

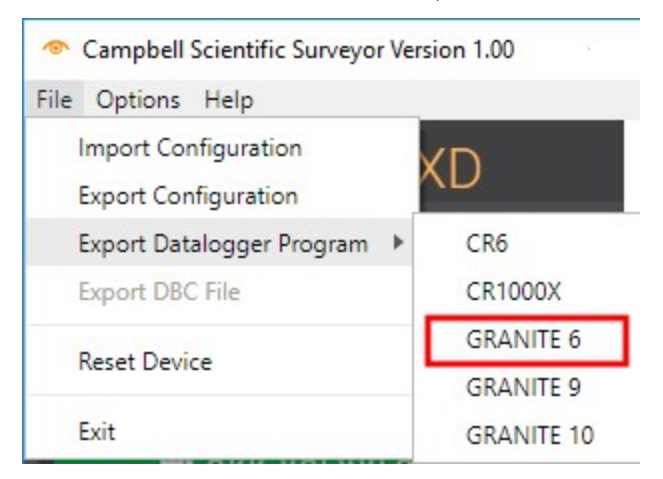

<span id="page-10-0"></span>3. By default, the CRBasic program will be saved in C:\Users\*username*\Documents\SURVEYOR.

# 6. Programming quickstart using *Short Cut*

*Short Cut* is another easy way to program a Campbell Scientific data acquisition system to measure a sensor and assign wiring terminals. *Short Cut* is available as a download from [www.campbellsci.](https://www.campbellsci.com/shortcut)eu/shortcut.  $\boxed{7}$  It is also included in installations of *LoggerNet*, *RTDAQ*, and *PC400*.

The following procedure shows using *Short Cut* to program the data logger to measure a type-T thermocouple on a TEMP 120.

- 1. Open *Short Cut* and click Create New Program.
- 2. Double-click your data logger.
- 3. In the Available Sensors and Devices box, start typing GRANITE. You can also locate it in the Devices folder. Double click the GRANITE Measurement Module you are working with. Type the serial number located on the TEMP 120 label. Optionally, type a name in the Module ID String if you want the module to have an ID. This is useful when multiple TEMP 120 modules are connected to the data logger.

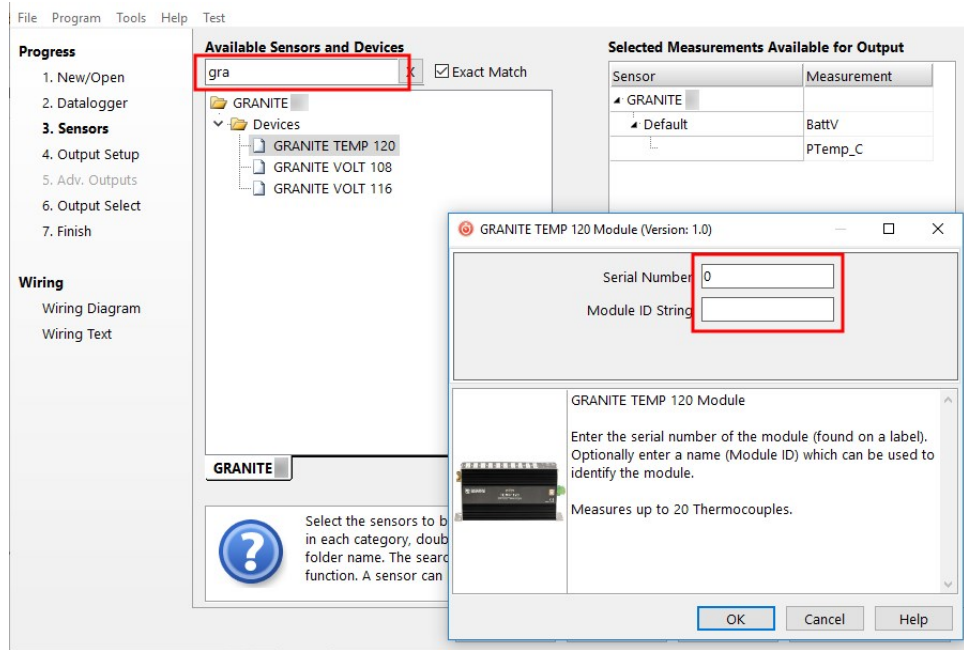

4. In the Available Sensors and Devices box, type Type T. You can also locate the thermocouple in the Sensors > Temperature folder. Double click Type T Thermocouple. Type the number of type T thermocouples connected to the TEMP 120. The temperature defaults to degree C. This can be changed by clicking the Temperature units box and selecting one of the other options.

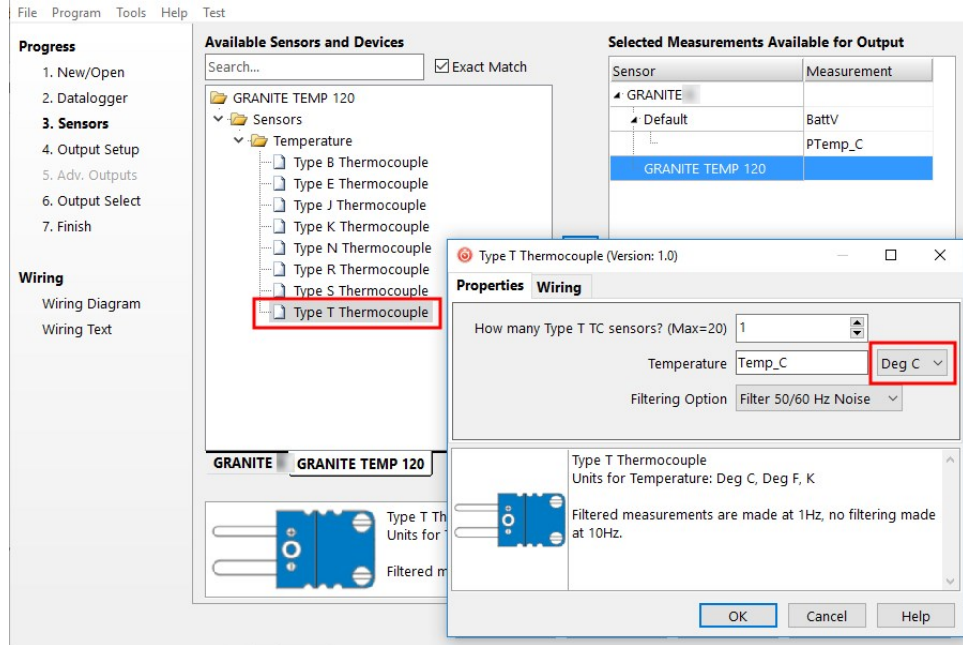

5. Click on the Wiring tab to see how the sensor is to be wired to the TEMP 120. Click OK after wiring the thermocouple.

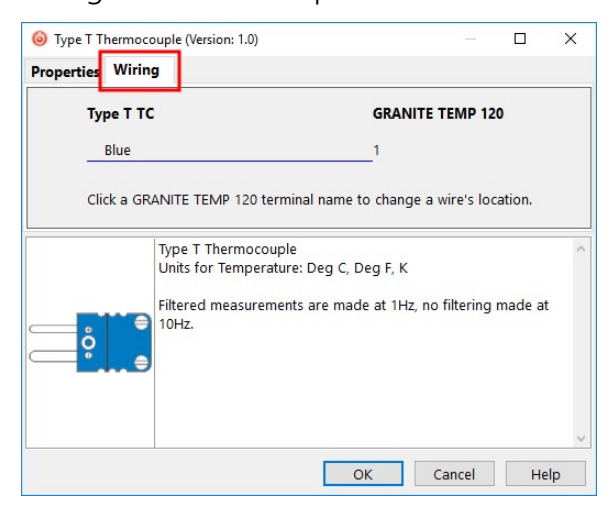

- 6. Repeat steps four and five for other sensors you want to measure. Click Next.
- 7. In Output Setup, type the scan rate, a meaningful table name, and the Data Output Storage Interval.

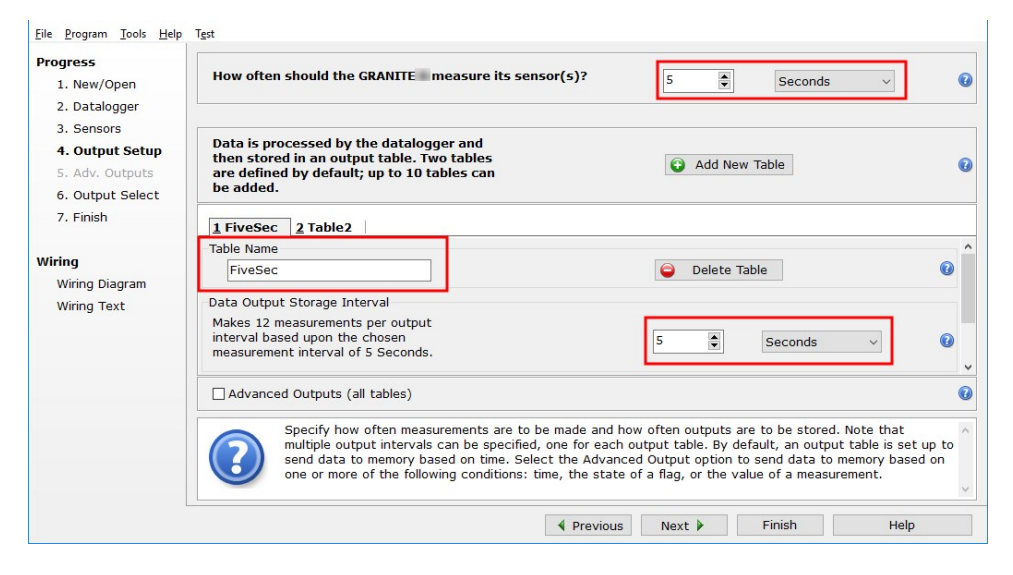

8. Select the measurement and its associated output option.

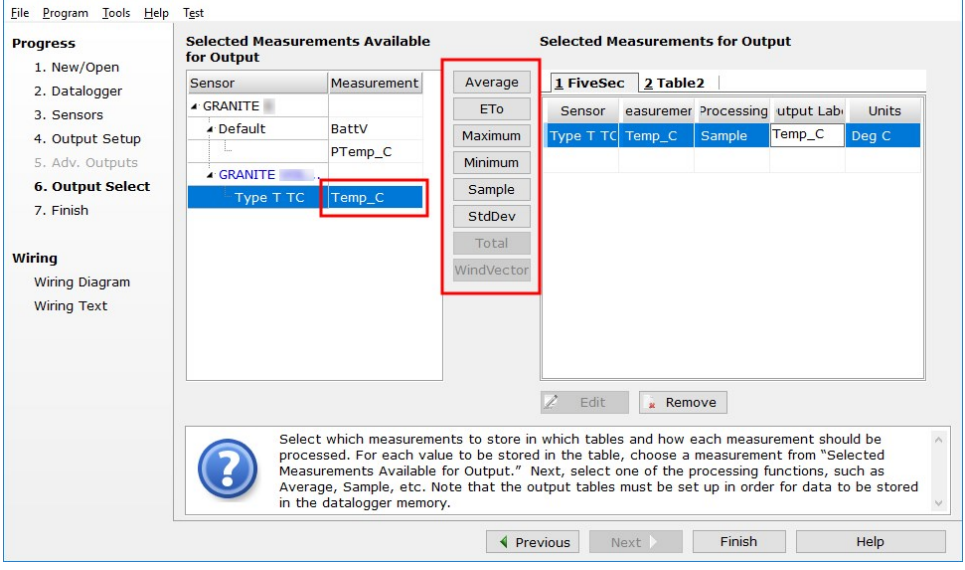

- 9. Click Finish and save the program. Send the program just created to the data logger if it is connected to the computer.
- <span id="page-13-0"></span>10. If the thermocouple is connected to the TEMP 120, check the output of the thermocouple in the data display of *LoggerNet*, *RTDAQ*, or *PC400* to make sure it is making reasonable measurements.

# 7. Overview

The TEMP 120 expands the number of thermocouple measurement terminals and increases the measurement speed potential in a data logger system. GRANITE Measurement Modules operate through a data logger program and communicate using the CAN peripheral interface (CPI). A single data logger can operate multiple GRANITE Measurement Modules.

The TEMP 120 is compatible with the following data loggers:

- $\bullet$  GRANITE 10
- $\cdot$  GRANITE 9
- $\cdot$  GRANITE 6
- $\cdot$  CR6
- $\bullet$  CR1000X

# <span id="page-14-0"></span>7.1 Wiring panel overview

The thermocouple jacks are keyed, requiring plugs to be inserted with the wider (-) blade to the left.

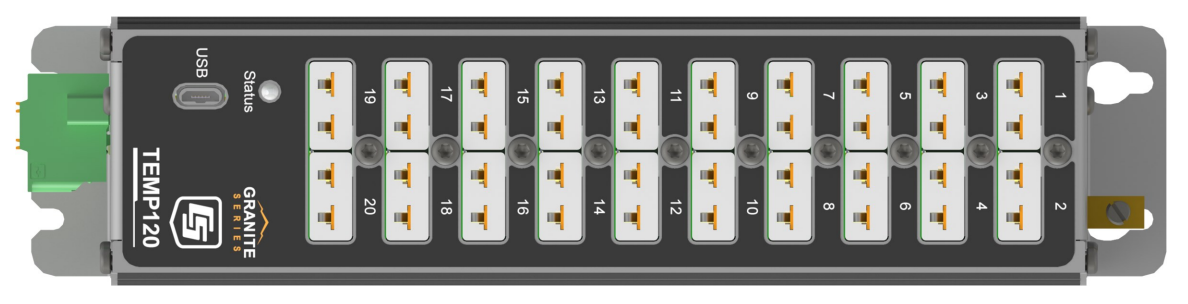

*FIGURE 7-1. TEMP 120 Wiring panel*

The removable **Power** connector is the connection point for external power supply components. The power supply must be in the range of 9.6 to 32 VDC.

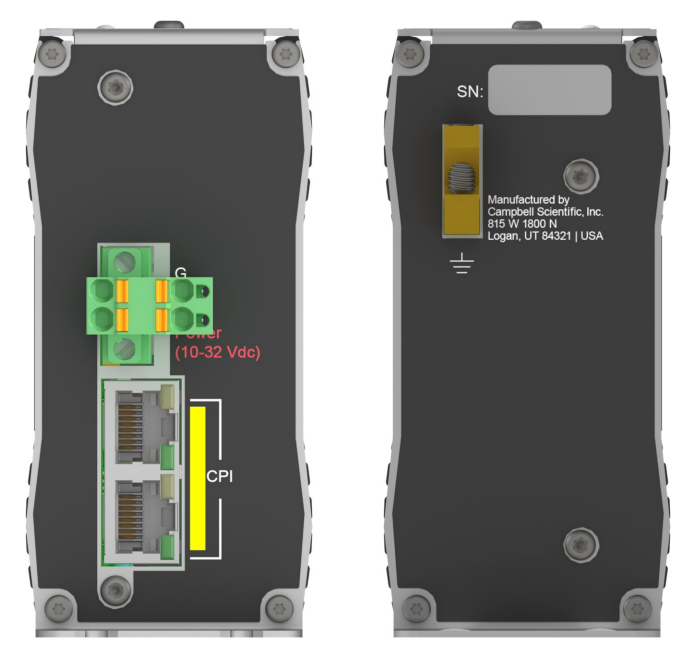

*FIGURE 7-2. Power and CPI ports view (left) and ground lug view (right)*

Earth Ground Lug  $(\frac{1}{2})$  – connection point for a heavy-gauge earth-ground wire. A good earth connection is necessary to secure the ground potential of the TEMP 120 and shunt transients away from electronics. 14 AWG wire, minimum, is recommended.

### <span id="page-15-0"></span>7.1.1 Communications ports

One micro-B USB port, labelled USB, is for communicating with a computer through *SURVEYOR*  or *Device Configuration Utility* software.

CPI is a proprietary protocol that supports GRANITE Measurement Modules. Two RJ45 ports labelled CPI enable communications with a Campbell Scientific data logger and other GRANITE Measurement Modules.

### <span id="page-15-2"></span><span id="page-15-1"></span>7.1.2 LED indicators

### 7.1.2.1 COMM status

When the TEMP 120 has successfully been configured by a data logger, the **COMM Status** LED will flash green. For scan rates 500 ms or slower, it will flash at the scan rate. For faster scan rates, the LED will flash green every few scans. See [Table](#page-30-2) 12-2 (p. 25).

### <span id="page-15-3"></span>7.1.2.2 CPI port

<span id="page-15-4"></span>When the TEMP 120 has successfully been configured by a data logger, the green LED on the CPI port will flash. For scan rates 500 ms or slower, it will flash at the scan rate. For faster scan rates, the green LED will flash every few scans. A flashing orange LED indicates bus activity. A solid orange LED indicates a bus error. See [Table](#page-30-3) 12-3 (p. 25).

# 8. Specifications

All Standard Duty (SD) TEMP 120 units meet electrical specifications in a temperature range of -40 to 70 °C, non-condensing environment. Extended Duty (XD) units are tested over an extended temperature range of -55 to 85 °C. Recommended calibration interval of XD units is every three years.

### <span id="page-15-5"></span>8.1 Thermocouple measurement specifications

Thermocouple measurements use a 24-bit Analogue-to-Digital (A-to-D) converter. One channel at a time is measured in numeric succession.

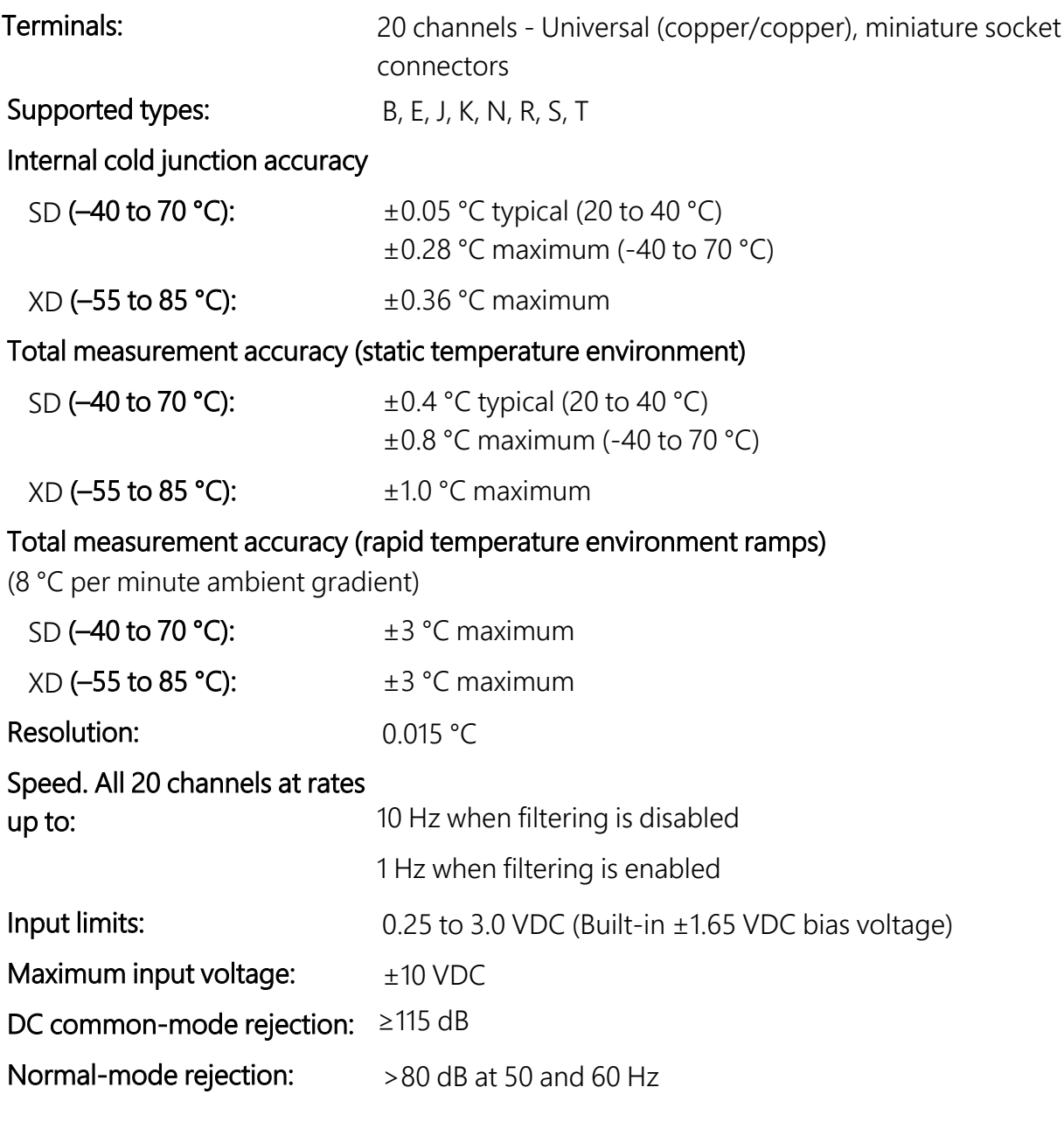

## <span id="page-16-0"></span>8.2 Module

### <span id="page-16-1"></span>8.2.1 Communications

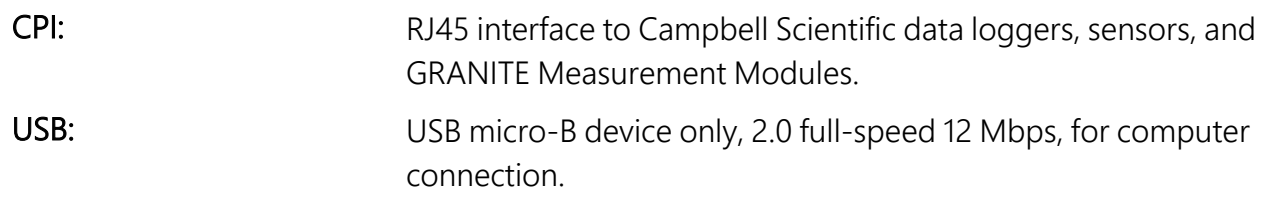

### <span id="page-17-0"></span>8.2.2 System

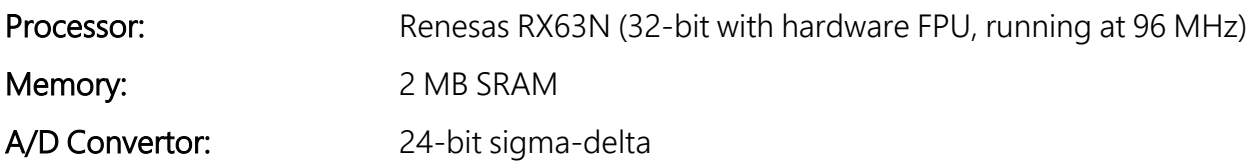

### <span id="page-17-1"></span>8.2.3 Power requirements

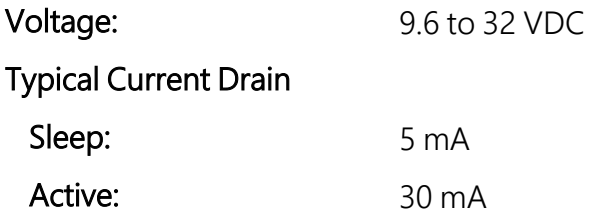

### <span id="page-17-2"></span>8.2.4 Compliance

<span id="page-17-3"></span>View EU Declarations of Conformity at [www.campbellsci.](http://www.campbellsci.com/temp120)eu/temp120.  $\Box$ 

### 8.2.5 Physical attributes

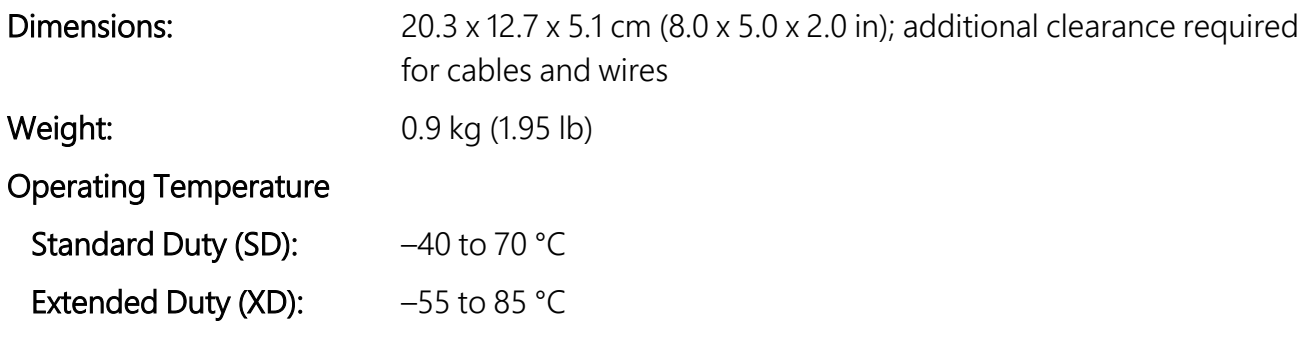

# <span id="page-17-4"></span>9. Installation

Preconfigure and test stations in an indoor location before doing the field installation.

After installing a field station, wait long enough to confirm that good measurements are being made, that data is collected by the data logger, and that data from the data logger can be copied to a computer.

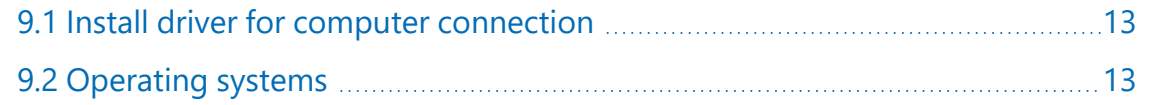

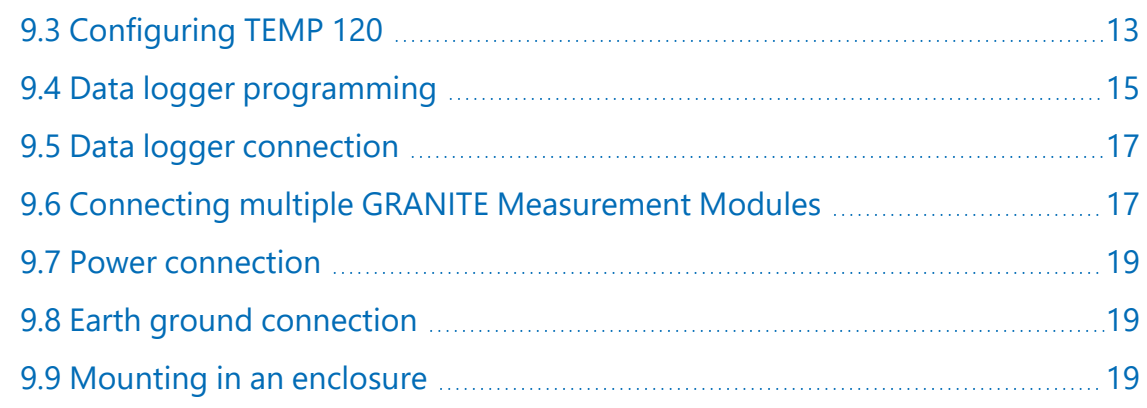

## <span id="page-18-0"></span>9.1 Install driver for computer connection

*SURVEYOR* automatically installs the required drivers. See: [Measurement quickstart using](#page-7-0) [SURVEYOR](#page-7-0) (p. 2). When *SURVEYOR* is not used, the device driver must be installed before connecting to the TEMP 120 via USB for the first time.

To install the device driver using the *Device Configuration Utility*, select GRANITE > TEMP 120. Click the Install the USB driver link and follow the prompts.

#### TIP:

<span id="page-18-1"></span>Driver installation is optional for computers running Windows 10 and later.

## 9.2 Operating systems

Campbell Scientific posts operating system (OS) updates at [www.campbellsci.](https://www.campbellsci.com/downloads)eu/downloads  $\Box$ when they become available. Before deploying instruments, check OS versions and update as needed to the most recent version. Use the *Device Configuration Utility* and follow the procedures on the Send OS tab.

### NOTE:

<span id="page-18-2"></span>For best performance, use the most recent OS for each device.

# 9.3 Configuring TEMP 120

The TEMP 120 arrives ready to be connected to a system. Device configuration is only required when multiple GRANITE Measurement Modules are connected to a single data logger. Each module must have a unique CPI address. Set a unique device name for further distinction between GRANITE Measurement Modules.

Configure the TEMP 120 using one of four methods: through *SURVEYOR*, the CPIAddModule() program instruction, *Device Configuration Utility* software, or the CPIStatus table.

### <span id="page-19-0"></span>9.3.1 Configuring with *SURVEYOR*

Modules are automatically configured when connected to *SURVEYOR*. *SURVEYOR* sets the module CPI address to 1 and uses the device type and serial number to generate and assign a device name such as 'TEMP120-1234'.

<span id="page-19-1"></span>For more information see [Measurement](#page-7-0) quickstart using SURVEYOR (p. 2)

### 9.3.2 Configuring with the CPIAddModule() instruction

To configure a TEMP 120 within a program, use the **CPIAddModule ()** instruction. A separate instruction is used for each device. The **CPIAddModule**  $\bigcirc$  instruction overrides settings entered by other means, such as *Device Configuration Utility* or the CPIStatus table.

CPIAddModule(CDMType, CDMSerialNo, CDMDeviceName, CPIAddress)

The data logger creates an internal list of CPI modules from each **CPIAddModule()** instruction. Modules added to the CPI bus will be checked against this list and reconfigured accordingly. See a programming example: Configuring GRANITE Measurement Module with [CPIAddModule\(\)](#page-33-1) (p. [28\)](#page-33-1).

### NOTE:

The CPIAddModule() instruction overrides changes made through *SURVEYOR*, *Device Configuration Utility* or the CPIStatus table.

### <span id="page-19-2"></span>9.3.3 Configuring with *Device Configuration Utility*

Install the device driver before connecting the TEMP 120 to a computer. This is optional for Windows 10, or later, operating systems.

- 1. Open *Device Configuration Utility*.
- 2. Under Device Type, select GRANITE > TEMP 120.
- 3. Carefully review the Connect Instructions text provided on the right.
- 4. With the USB device driver installation complete, connect the supplied USB cable between the USB port on your computer and the USB port on the TEMP 120.
- 5. Apply 9.6 to 32 VDC to the power terminals on the device.
- 6. Click the browse button next to Communication Port.
- 7. Select the port labelled TEMP 120.
- 8. Click OK.
- 9. Click Connect then OK to avoid conflicts.
- 10. Set the Device Name (optional) and the CPI Address.
	- a. Device Name is a user-editable field to set a unique name to the TEMP 120. The default name is TEMP 120.
	- b. CPI Address specifies the address of the TEMP 120. Each GRANITE Measurement Module connected to the same data logger must have a unique address. By default, the TEMP 120 uses a CPI address of 1. Allowable addresses are 1 through 120.
- <span id="page-20-0"></span>11. Click Apply to save your changes.

### 9.3.4 Configuring with CPIStatus table

When a GRANITE Measurement Module is used in a program, the data logger adds a CPIStatus table to display current CPI information. View the CPIStatus table in the *LoggerNet* Connect screen, or *Device Configuration Utility* Data Monitor tab. Information about each module included in the data logger program or connected to the CPI bus appears in the CPIStatus table within the ModuleInfo() array. Information is shown in the following order:

GRANITE Measurement Module Type, Serial Number, Device Name, CPI Address, Activity, CDM OS Version

Within the **ModuleInfo**() array index string, the Device Name and CPI Address fields can be edited. This provides a way to rename and readdress a TEMP 120 through Campbell Scientific software without editing the CRBasic program or connecting directly to the USB port.

<span id="page-20-1"></span>See [CPIStatus table](#page-29-1) (p. 24) for additional information.

## 9.4 Data logger programming

*Short Cut* is the best source for up-to-date data logger programming code. Programming code is needed when:

- Creating a program for a new data logger installation
- Adding sensors to an existing data logger program

If your data acquisition requirements are simple, you can likely create and maintain a data logger program exclusively with *Short Cut*. If your data acquisition needs are more complex, the files that *Short Cut* creates are a great source for programming code to start a new program or add to an existing custom program.

### NOTE: *Short Cut* cannot edit programs after they are imported and edited in *CRBasic Editor*.

See [Programming](#page-10-0) quickstart using Short Cut (p. 5) for a *Short Cut* tutorial. If you wish to import *Short Cut* code into *CRBasic Editor* to create or add to a customized program, follow the procedure in [Importing](#page-32-0) Short Cut code into CRBasic Editor (p. 27). Complete program examples can be found in: Example [programs](#page-33-0) (p. 28).

### <span id="page-21-0"></span>9.4.1 Scan buffers

When TEMP 120 instructions are included in a program, Campbell Scientific recommends setting the **BufferOption** of the  $Scan()$  instruction to a value greater than or equal to two seconds' worth of scans. For example, if the scan rate is 50 ms (.05 s), set the BufferOption to 40 (2 s  $\div$  $.05$  s = 40). At a minimum, the BufferOption should be set to 3.

The data logger processes the data from the TEMP 120 in batches according to frame syncs received from the TEMP 120. Upon receiving a batch of data, the data logger puts it into a processing queue. Processing the data may take more time than is available in a single scan. The BufferOption allows the data logger to balance its task load by processing the data from the TEMP 120 during subsequent scans while maintaining correct data time stamps. If a BufferOption is not set, the data logger will attempt to process all of the data during the scan it is received, which can result in skipped scans. Scan buffers are only used when the data logger is running in pipeline mode.

### <span id="page-21-1"></span>9.4.2 GRANITE Measurement Module instructions

For the most current information on data logger instructions, refer to the [CRBasic](https://help.campbellsci.com/crbasic/landing/Content/crbasic-help-home.htm) Editor Help  $\vec{\Delta}$ .

The first two parameters for each CDM instruction are the CDMType and CPI\_Addr. CDMType refers to the GRANITE Measurement Model used; use TEMP120. CPI\_Addr is the address of the TEMP 120. Connect sensors to the terminals specified within the corresponding measurement instructions. The following program example shows the use of **CDM\_TCComp()**.

#### CRBasic Example 1: Measuring one thermocouple

```
'Program Example: Measuring a type-T thermocouple
Public tc1
BeginProg
 CPIAddModule(TEMP120, 16, "TEMP120-16", 1)
 Scan(2000000, usec, 500, 0)
    'Measure Type T thermocouple on TEMP 120, CPI address 1
    CDM_TCComp(TEMP120, 1, tc1, 1, 1, TypeT, 1, 0)
 NextScan
EndProg
```
### <span id="page-22-0"></span>9.5 Data logger connection

TEMP 120 devices communicate with a data logger through a CPI port. Each TEMP 120 ships with a 6-inch RJ45 cable for this connection, though any CAT5e, or better, RJ45 cable can be used. To allow daisy-chaining, two CPI ports are available on the TEMP 120. Either CPI port on the TEMP 120 connects directly to the CPI port on a GRANITE 10, GRANITE 9, GRANITE 6, CR6, or CR1000X data logger.

### <span id="page-22-1"></span>9.6 Connecting multiple GRANITE Measurement Modules

The CPI bus, which handles the communications between the data logger and GRANITE Measurement Modules, can accept addresses 1 to 120. Multiple GRANITE Measurement Modules may be connected to a single data logger using a daisy-chain or star topology. In both network configurations, as total cable length increases, the maximum possible bit rate decreases. Therefore, in networks with long cable lengths, it may be necessary to use the CPISpeed() instruction to decrease the CPI network bit rate from its default 250 kbps. Limitations on cable length and bit rate are discussed further in CPI [network](#page-27-0) bit rate (p. 22) and listed in [Table](#page-28-2) 10-1 (p. [23\)](#page-28-2).

### <span id="page-22-2"></span>9.6.1 Daisy-chain topology

In a daisy-chain topology, GRANITE Measurement Modules are connected one after another, as shown in [FIGURE](#page-23-1) 9-1 (p. 18).

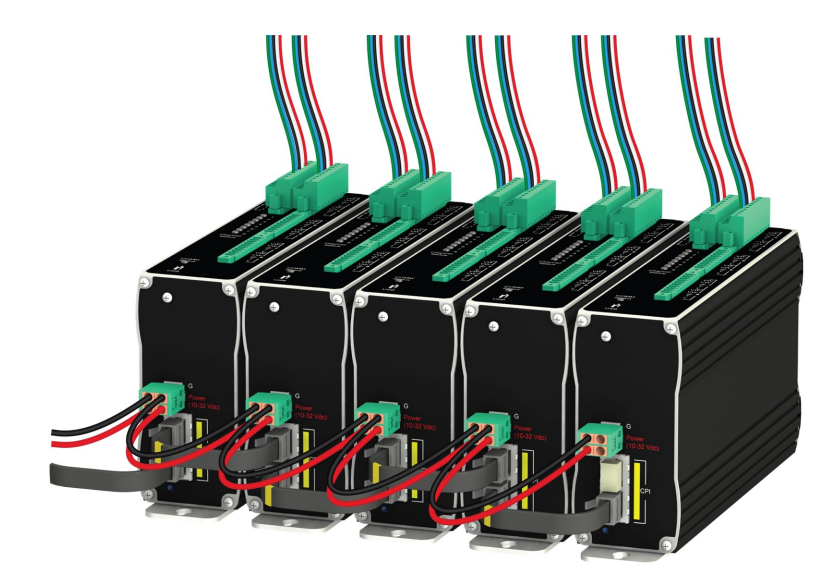

*FIGURE 9-1. Multiple GRANITE Measurement Modules connected in a daisy-chain topology*

<span id="page-23-1"></span>For best performance, a CPI terminator (supplied in a CPI Network Kit) is installed in the open CPI port at the end of a daisy-chain network. For more information see:<https://s.campbellsci.com/documents/us/technical-papers/cpi-bus.pdf> $\boxtimes$ [.](https://s.campbellsci.com/documents/us/technical-papers/cpi-bus.pdf)

### <span id="page-23-0"></span>9.6.2 Star topology

A star topology uses a passive RJ45 hub, such as the HUB-CPI, to connect multiple GRANITE Measurement Modules. An illustration of this is shown in [FIGURE](#page-23-2) 9-2 (p. 18).

### NOTE:

Do not use a CPI terminator with this configuration.

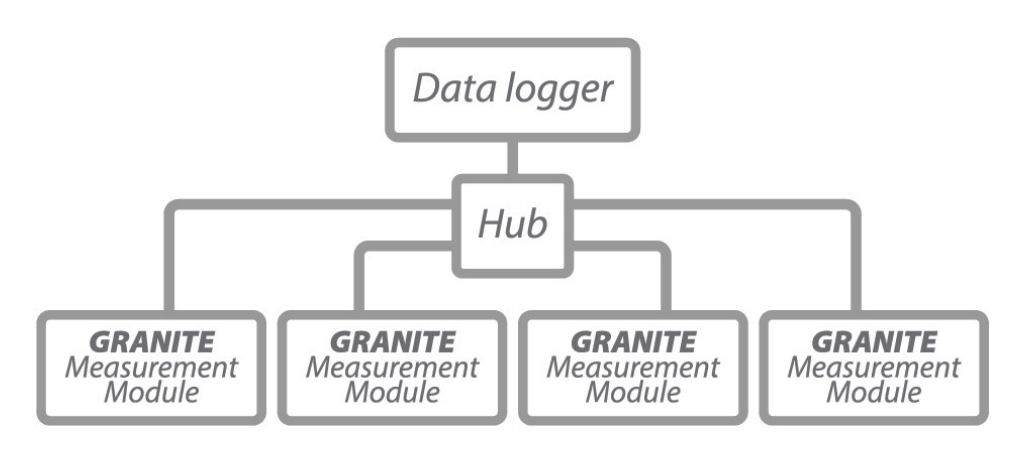

<span id="page-23-2"></span>*FIGURE 9-2. Multiple GRANITE Measurement Modules connected in a star topology*

# <span id="page-24-0"></span>9.7 Power connection

Connect the power supply to the removable Power connector on the side of the TEMP 120. Power supplies providing voltages from 9.6 to 32 VDC may be used.

- While the input power requirements of Campbell Scientific instruments vary, there is one constant – they all run on 12 VDC. To keep things simple, we only discuss the use of 12 VDC power supplies in this manual.
- Do not connect energized wires to an instrument. All connections discussed assume deenergized wires. Switch off power supplies before making connections.
- <span id="page-24-1"></span>• Double check the polarity of connections before switching on power supplies.

### 9.7.1 Power-up sequence

Best practice is to start all instruments in a station simultaneously from a single power supply. If this is not possible, first turn on TEMP 120s, then the data logger. This procedure will reduce the time required to synchronize the CPI bus.

<span id="page-24-2"></span>See [Status](#page-30-0) LED (p. 25) for more information.

# 9.8 Earth ground connection

Earth grounding provides protection from static discharge, transients, and power surges. A ground lug is provided on the TEMP 120 for connection to earth ground, see [Wiring](#page-14-0) panel [overview](#page-14-0) (p. 9). Minimum 14 AWG ground wire is recommended. The earth side of the connection should be to a grounding rod or other grounded device.

## <span id="page-24-3"></span>9.9 Mounting in an enclosure

Campbell Scientific data loggers and GRANITE Measurement Module brackets have mounting holes through which small screws are inserted into nylon anchors in an enclosure backplate.

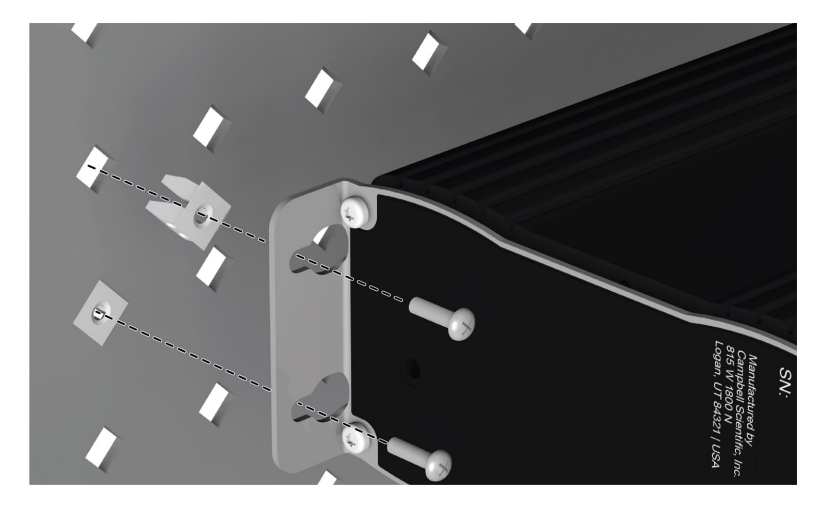

*FIGURE 9-3. Enclosure backplate mounting*

If mounting to a DIN rail, use the GRANITE-series DIN-Rail Kit as shown in the following images.

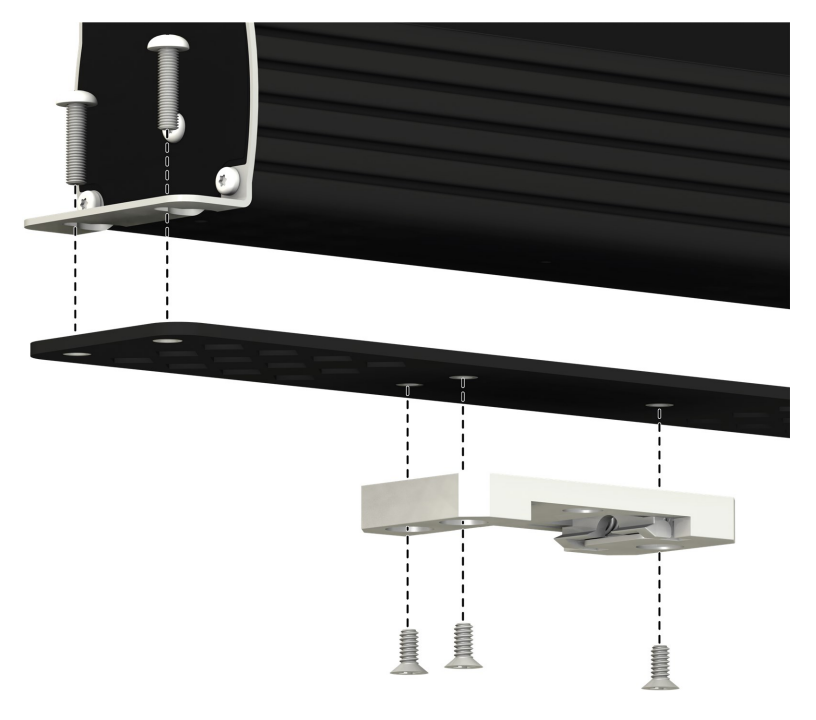

*FIGURE 9-4. GRANITE DIN-Rail Mounting Kit*

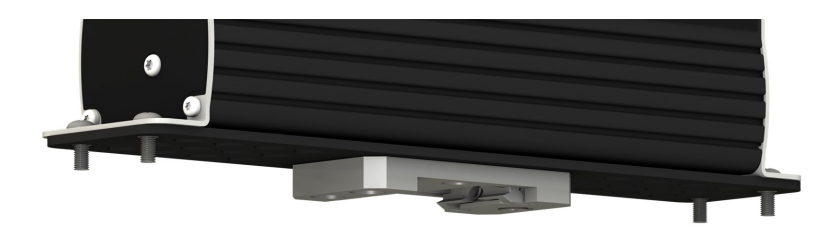

*FIGURE 9-5. DIN rail mounting*

# <span id="page-26-0"></span>10. Operation

<span id="page-26-1"></span>The TEMP 120 makes thermocouple measurements either under the direction of *SURVEYOR* or the data logger.

## 10.1 *SURVEYOR* control

<span id="page-26-2"></span>*SURVEYOR* sets up the TEMP 120 to start making measurements, display data, and store that data to a computer. For more information, see [Measurement](#page-7-0) quickstart using SURVEYOR (p. 2).

## 10.2 Data logger control

Upon compiling the program, the data logger sends information to each TEMP 120 about every relevant sequence, scan, and measurement. The data logger uses a data sync to initiate measurements on the TEMP 120. Because measurements can be made in multiple scans, slow sequences, sub-scans, and subroutines, the data logger firsts sends a message to the modules indicating which measurements are to be made upon the next data sync.

When the TEMP 120 receives a sync signal, it begins making measurements. The measurement order on the TEMP 120 follows the sequence of the instructions addressed to it within the current active scan of the data logger program. After the measurements are completed, it sends the data to the data logger for processing.

### <span id="page-26-3"></span>10.3 Measurements

The TEMP 120 is a purpose-built device made to measure thermocouples. Beyond specifying input channels and thermocouple types, you only need to specify two operational parameters: temperature units (Celsius, Fahrenheit, or Kelvin) and filtering.

Measurements can be made with filtering enabled or disabled. When enabled, the input signal is filtered to remove 50 and 60 Hz components. Filtering requires additional measurement time and limits the minimum measurement period to 1 second (maximum measurement rate of 1 Hz). Disabling the filter allows a minimum period of 100 milliseconds (maximum rate of 10 Hz).

### NOTE:

The maximum measurement rate is unaffected by the number of thermocouples measured. If filtering is enabled, any number of channels on the device (up to 20) can be measured as fast as 1 Hz. If filtering is disabled, any number of channels (up to 20) can be measured at up to 10 Hz.

<span id="page-27-0"></span>CRBasic Subscan() and SlowSequence() programming provide two different options for measuring groups of sensors at different rates. See Example [programs](#page-33-0) (p. 28).

## 10.4 CPI network bit rate

A CPI network is capable of operating at 1000, 500, 250, 125, or 50 kbps, depending on your network configuration (see Connecting multiple GRANITE [Measurement](#page-22-1) Modules (p. 17)). This is the rate that data are transferred from the GRANITE Measurement Module to the data logger. When multiple GRANITE Measurement Modules are making measurements faster than 1 Hz, it is important to ensure that the CPI network bit rate is higher than the rate that data is generated by the GRANITE Measurement Modules within the network.

To calculate how many kilobits per second (kbps) will be generated, use the following **equation** for each GRANITE Measurement Module in your network:

Kilobits per second = (number of measurements)  $\times$  (measurement frequency)  $\times$  (0.064 kilobits per measurement)

The network topology and cable length affect the maximum allowable CPI network bit rate. Refer to [Table](#page-28-2) 10-1 (p. 23) for the maximum cable length allowed for the topology and bit rate your network requires. The bit rate of the network defaults to 250 kbps and can be changed by using the CPISpeed() instruction in the data logger program.

<span id="page-28-2"></span>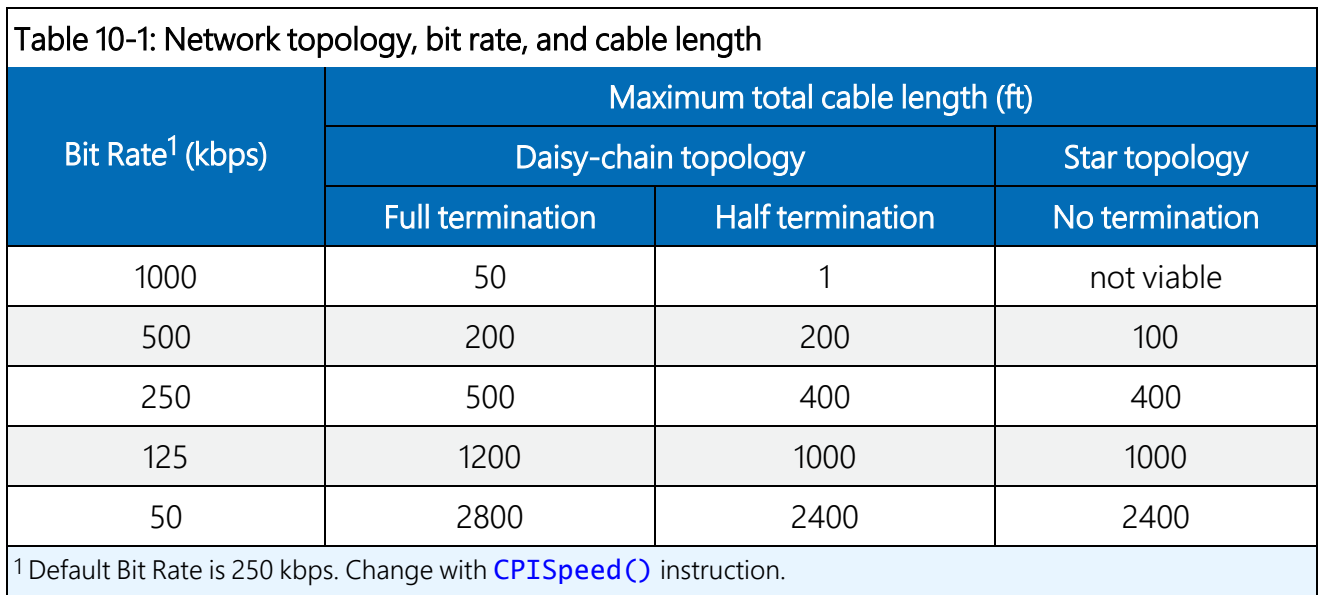

## <span id="page-28-0"></span>10.5 Multiple devices

Multiple GRANITE Measurement Modules may be connected to a single data logger using a daisy-chain or star topology (see Connecting multiple GRANITE [Measurement](#page-22-1) Modules (p. 17)). In both network configurations, as total cable length increases, the maximum possible bit rate decreases. Limitations on cable length and baud rate are examined in the document [Designing](http://s.campbellsci.com/documents/us/technical-papers/cpi-bus.pdf) Physical [Network](http://s.campbellsci.com/documents/us/technical-papers/cpi-bus.pdf) Layouts for the CPI Bus  $\vec{a}$ .

When including two or more TEMP 120 devices in the program, the processing mode of the data logger affects the measurement timing of each TEMP 120. In sequential mode, the TEMP 120 devices make measurements one after the other, following the order of their instructions within the program. Conversely, in pipeline mode, the devices start their measurements simultaneously. Pipeline mode is recommended.

# <span id="page-28-1"></span>11. Maintenance and calibration

- Protect the TEMP 120 from humidity and moisture.
- Send to Campbell Scientific for factory calibration every three years.

If sending the TEMP 120 to Campbell Scientific for calibration or repair, consult first with a Campbell Scientific representative. If the TEMP 120 is malfunctioning, be prepared to perform some troubleshooting procedures with Campbell Scientific. Many problems can be resolved with <span id="page-29-0"></span>a conversation. If calibration or repair is needed, the procedure shown in About this manual should be followed when sending the product.

# 12. Troubleshooting

- 1. Check the voltage of the power source at the **Power** connector. It should be between 9.6 and 32 VDC.
- 2. Check wires and cables for the following:
	- Loose connection points
	- Faulty connectors
	- Cut wires
	- Damaged insulation, which allows water to migrate into the cable. Water, whether or not it comes in contact with wire, can cause system failure. Water may increase the dielectric constant of the cable sufficiently to impede sensor signals, or it may migrate into the sensor, which will damage sensor electronics.
- 3. Check the CRBasic program. Create a simplified version of the program, or break it up into multiple smaller units to test individually. For example, if a sensor signal-to-data conversion is faulty, create a program that only measures that sensor and stores the data, absent from all other inputs and data. Write these mini-programs before going to the field, if possible.
- 4. Verify that each TEMP 120 in the network has a unique CPI address.
- 5. Check the data logger and TEMP 120 operating system and update them as needed.
- 6. Check that the scan rate is long enough for the measurement time. The data logger compiler often catches scan rates that are too fast.
- <span id="page-29-1"></span>7. Ensure that the CPI network bit rate is fast enough for the data generated and that it can accommodate the cable lengths in use. (See [CPI network bit rate](#page-27-0) (p. 22).)

### 12.1 CPIStatus table

Information in the CPIStatus table, located in the data logger, helps in troubleshooting. The ModuleInfo() array shows the following information:

CDM Type, Serial Number, Device Name, CPI Address, Activity

The last entry in the **ModuleInfo()** index shows the activity of the module. Possible entries and their meanings are shown in the following table.

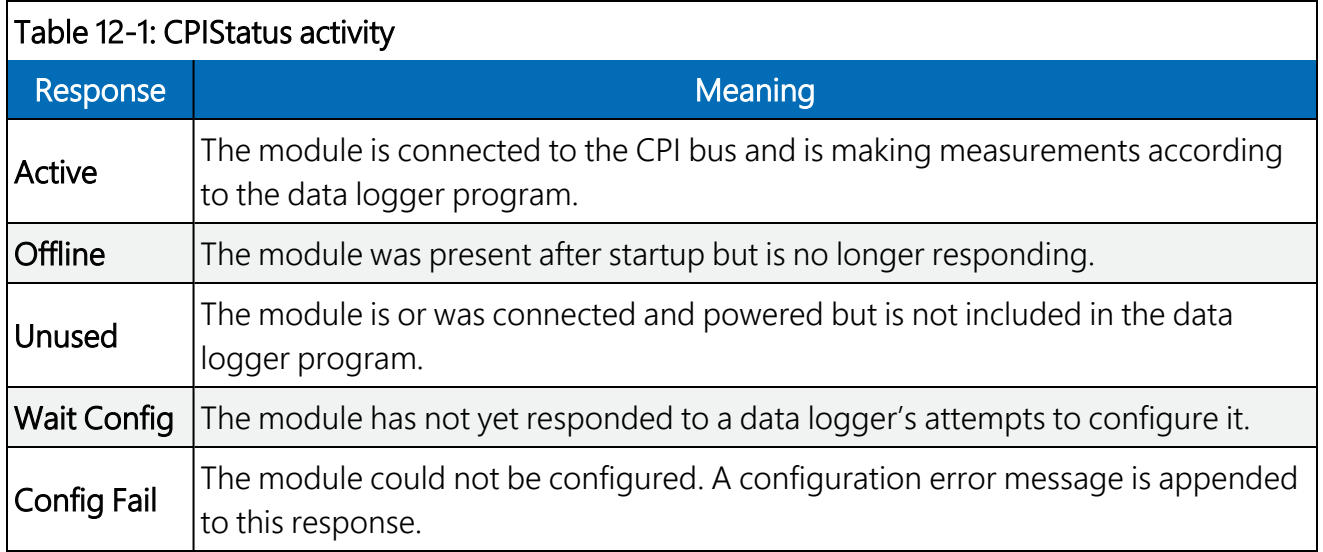

## <span id="page-30-0"></span>12.2 Status LED

<span id="page-30-2"></span>The Status LED indicates the current operation of the TEMP 120, as shown in the following table..

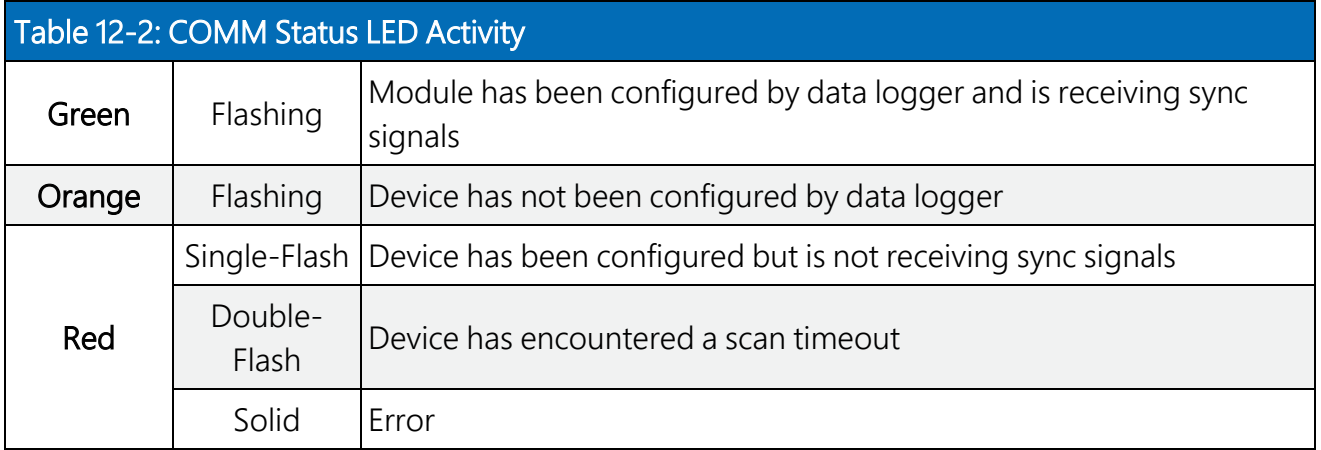

## <span id="page-30-1"></span>12.3 CPI port LEDs

Green and Orange LEDs on the CPI bus indicate the current operation of the CPI bus as shown in the following table.

<span id="page-30-3"></span>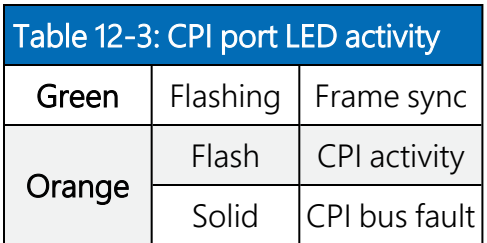

### <span id="page-31-0"></span>12.4 Replacing a GRANITE Measurement Module

An existing TEMP 120 can be replaced with a new module using the same CPI address without requiring a change to the program.

# <span id="page-32-0"></span>Appendix A. Importing *Short Cut* code into *CRBasic Editor*

*Short Cut* creates a .DEF file that contains wiring information and a program file that can be imported into the *CRBasic Editor*. By default, these files reside in the C:\campbellsci\SCWin folder.

Import *Short Cut* program file and wiring information into *CRBasic Editor*:

1. Create the *Short Cut* program. After saving the *Short Cut* program, click the Advanced tab then the CRBasic Editor button. A program file with a generic name will open in CRBasic. Provide a meaningful name and save the CRBasic program. This program can now be edited for additional refinement.

### NOTE:

Once the file is edited with *CRBasic Editor*, *Short Cut* can no longer be used to edit the program it created.

- 2. To add the *Short Cut* wiring information into the new CRBasic program, open the .DEF file located in the C:\campbellsci\SCWin folder, and copy the wiring information, which is at the beginning of the .DEF file.
- 3. Go into the CRBasic program and paste the wiring information into it.
- 4. In the CRBasic program, highlight the wiring information, right-click, and select **Comment** Block. This adds an apostrophe (') to the beginning of each of the highlighted lines, which instructs the data logger compiler to ignore those lines when compiling. The **Comment** Block feature is demonstrated at about 5:10 in the CRBasic | [Features](https://www.campbellsci.com/videos/crbasic-features) video  $\blacksquare$ .

# <span id="page-33-0"></span>Appendix B. Example programs

These programs were written for a GRANITE 6 data logger, except where noted. With slight modifications, they can be used with other Campbell Scientific data loggers.

#### NOTE:

For the GRANITE 10 and GRANITE 9 data loggers, the CPIBusAddress parameter must include the CPI bus when using bus B. Bus A is the default. For example,  $CPI\_BusB + 2$ specifies CPI bus B and CPI address 2.

## <span id="page-33-1"></span>B.1 Configuring GRANITE Measurement Module with CPIAddModule()

The following program sets CPI addresses and device names on TEMP 120s with serial numbers 1234, 1235, and 1236 and makes 15 Type-T thermocouple measurements on each module.

#### CRBasic Example 2: Using CPIAddModule()

```
'GRANITE 6 Datalogger
'This program sets CPI addresses and device names of three TEMP 120s and
'measures 15 input channels on each device.
'Declare Variables and Units
Public TC_Set1(15) : Units TC_Set1 = DegC
Public TC_Set2(15) : Units TC_Set2 = DegC
Public TC_Set3(15) : Units TC_Set3 = DegC
'Main Program
BeginProg
  'Set CPI Addresses
 CPIAddModule(TEMP120, 1234, "A", 4)
 CPIAddModule(TEMP120, 1235, "12345", 5)
 CPIAddModule(TEMP120, 1236, "TEMP 120 in Pump House", 6)
  'Main Scan
 Scan(5, SEC, 3, 0)
    '15 TCs on each TEMP 120 w/ CPI addresses 4, 5, and 6
   CDM_TCComp(TEMP120, 4, TC_Set1(), 15, 1,TypeT, TRUE, 0)
   CDM_TCComp(TEMP120, 5, TC_Set2(), 15, 1,TypeT, TRUE, 0)
   CDM_TCComp(TEMP120, 6, TC_Set3(), 15, 1,TypeT, TRUE, 0)
 NextScan
EndProg
```
## <span id="page-34-0"></span>B.2 Measuring thermocouples

The following program measures 20 thermocouples on a TEMP 120. This example uses CDM\_TCComp() to measure both the reference thermistor and thermocouples.

#### CRBasic Example 3: Measuring thermocouples

```
'GRANITE 6 Datalogger
'This program sets CPI Address and Device Name on a TEMP 120 with serial
'number 1234 and uses the TEMP 120 to measure 20 Type-T thermocouples.
'Declare Variables and Units
Public TC(20) : Units TC = DegC
'Define Data Tables
DataTable(Hourly, TRUE, -1)
 DataInterval(0, 60, MIN, 10)
 Average(20, TC(), FP2, FALSE)
EndTable
'Main Program
BeginProg
  'Set CPI Address
  CPIAddModule(TEMP120, 1234, "A", 4)
  Scan(5, SEC, 3, 0)
    'Measure 20 Type-T thermocouples on TEMP 120 with CPI address 4
    CDM_TCComp(TEMP120, 4, TC(), 20, 1,TypeT, 1, 0)
    'Call Data Tables and Store Data
    CallTable(Hourly)
 NextScan
EndProg
```
## <span id="page-35-0"></span>B.3 Measuring TEMP 120 and VOLT 108 at different speeds

The following program measures a full-bridge sensor on a VOLT 108 at 100 Hz in the main sequence, and 20 type-T thermocouples on a TEMP 120 module in a 5-second slow sequence.

#### CRBasic Example 4: Measuring TEMP 120 and VOLT 108

```
'GRANITE 6 Datalogger
'This program uses a VOLT 108 module to measure a full-bridge sensor
'at 100 Hz in the main sequence, and a TEMP 120 module to measure 20
'type-T thermocouples in a 5-second slow sequence.
'Declare Variables and Units
Public strain_raw : Units strain_raw = mVpV
Public TC(20) Units TC = DegC
'Define Data Tables
DataTable(OneSec, TRUE, -1)
  DataInterval(0, 1, SEC, 10)
 Maximum(1, strain_raw, FP2, FALSE, TRUE)
EndTable
DataTable(Hourly, TRUE, -1)
 DataInterval(0, 60, MIN, 10)
  Average(20, TC(), FP2, FALSE)
EndTable
'Main Program
BeginProg
  'MainSequence
  Scan(10, MSEC, 20, 0)
    'Measure full-bridge sensor on VOLT 108 at CPI address 1
    CDM_BrFull(VOLT108, 1, strain_raw, 1, mV200, 1, X1, 1, 5000, _
     TRUE, TRUE, 1000, 1000, 1.0, 0.0)
    'Call 1-second data table to process and store data
    CallTable(OneSec)
  NextScan
  EndSequence
  SlowSequence
  Scan(5, SEC, 1, 0)
    'Measure 20 Type-T thermocouples on TEMP 120 with CPI address 2
    CDM_TCComp(TEMP120, 2, TC(), 20, 1, TYPET, 1, 0)
    'Call hourly data table to process and store data
    CallTable(Hourly)
  NextScan
  EndSequence
EndProg
```
## <span id="page-36-0"></span>B.4 Synchronized TEMP 120 and VOLT 108 measurements

The following program measures a full-bridge sensor on a VOLT 108 at 100 Hz, and 20 type-T thermocouples on a TEMP 120 module at 1 Hz. The measurements are synchronized by putting the faster measurements in a **SubScan**.

```
CRBasic Example 5: Synchronized TEMP 120 and VOLT 108 measurements
```

```
'GRANITE 6 Datalogger
'This program uses a TEMP 120 module to measure 20 type-T thermocouples at
'1 Hz and a VOLT 108 module to measure a full-bridge sensor at 100 Hz. A
'SubScan instruction is used to synchronize the full-bridge
'measurements with the thermocouple measurements.
'Declare Variables and Units
Public TC(20) : Units TC = DegC
Public strain_raw : Units strain_raw = mVpV
'Define Data Tables
DataTable(OneSec, TRUE, -1)
 DataInterval(0, 1, SEC, 10)
 Average(20, TC(), FP2, FALSE)
 Maximum(1, strain_raw, FP2, FALSE, TRUE)
EndTable
'Main Program
BeginProg
  Scan(1, SEC, 3, 0)
    'Measure 20 Type-T thermocouples on TEMP 120 with CPI address 1
   CDM_TCComp(TEMP120, 1, TC(), 20, 1, TYPET, 1, 0)
   SubScan(10, MSEC, 100)
      'Measure full-bridge sensor on VOLT 108 with CPI address 2
      CDM_BrFull(VOLT108, 2, strain_raw, 1, mV200, 1, X1, 1, _
       5000, TRUE, TRUE, 1000, 1000, 1.0, 0.0)
   NextSubScan
    'Call data table to process and store data
   CallTable(OneSec)
 NextScan
EndProg
```
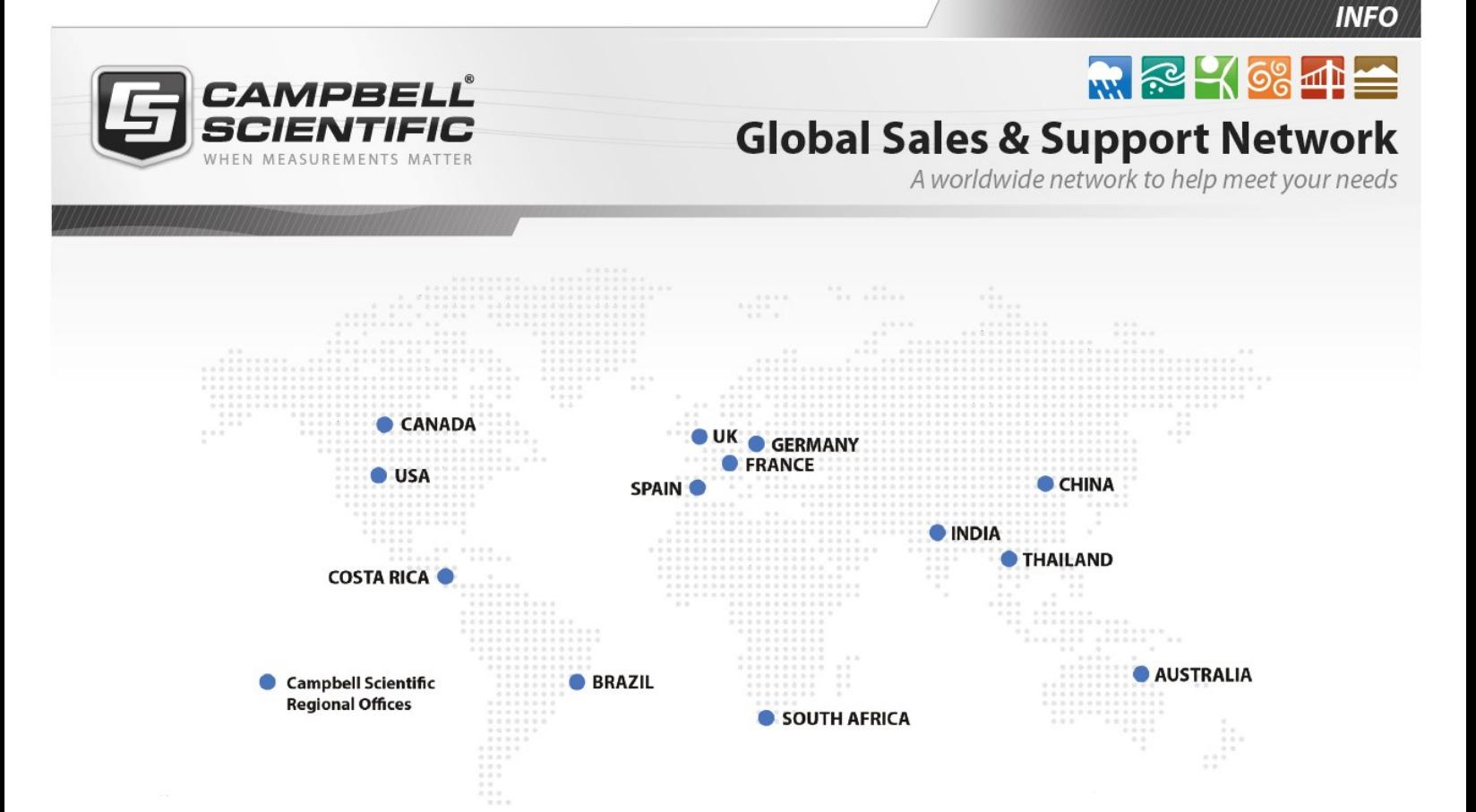

#### Campbell Scientific Regional Offices

#### *Australia*

*Location: Phone: Email: Website:* Garbutt, QLD Australia 61.7.4401.7700 [info@campbellsci.com.au](mailto:info@campbellsci.com.au) [www.campbellsci.com.au](http://www.campbellsci.com.au/)

#### *Brazil*

*Location: Phone: Email: Website:* São Paulo, SP Brazil 11.3732.3399 [vendas@campbellsci.com.br](mailto:vendas@campbellsci.com.br) [www.campbellsci.com.br](http://www.campbellsci.com.br/)

#### *Canada*

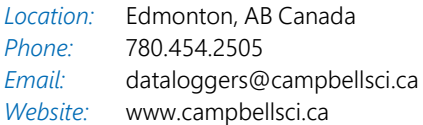

#### *China*

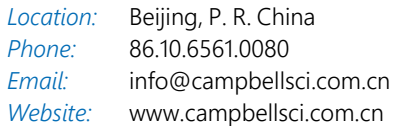

#### *Costa Rica*

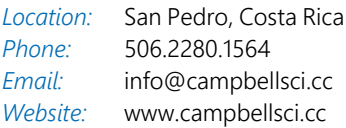

#### *France*

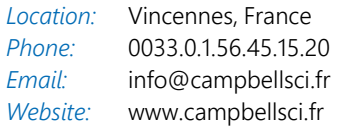

#### *Germany*

*Location: Phone: Email: Website:* Bremen, Germany 49.0.421.460974.0 [info@campbellsci.de](mailto:info@campbellsci.de) [www.campbellsci.de](http://www.campbellsci.de/)

#### *India*

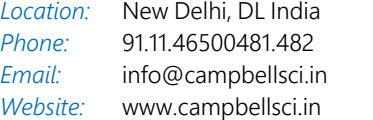

#### *South Africa*

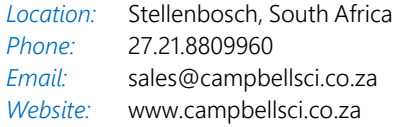

#### *Spain*

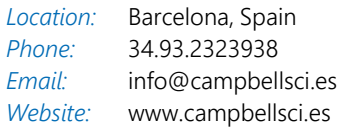

#### *Thailand*

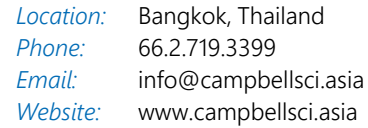

#### *UK*

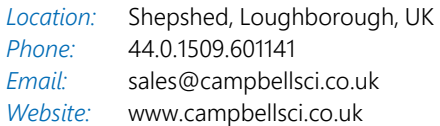

#### *USA*

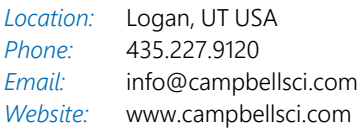